## メンテナンス 商品情報

### 概要

新規商品情報のメンテナンス処理を行います。登録した商品情報は富士薬品の店 POWER へ直接反映します。 新規商品情報の場合のみ申請商品として扱います。既に採用済の商品情報は店 POWER への反映のみ行います。

## |起動方法

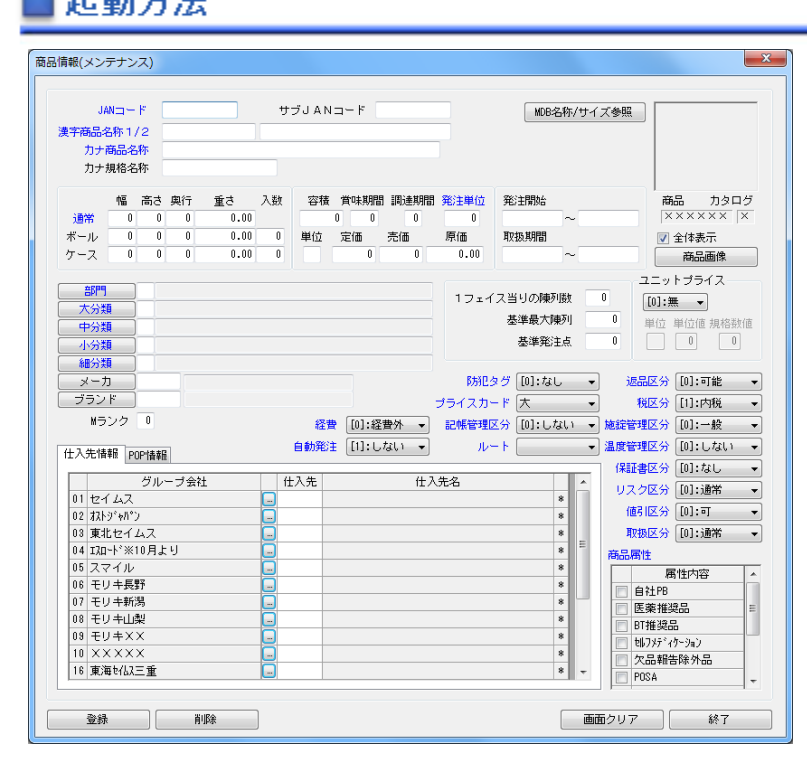

## |操作方法

### 商品登録状況を確認する

1. メインメニューより [メンテナンス]をクリックします。 2.JAN コードの項目で JAN コードを入力して「ENTER」キーを押下します。

既に申請中の商品情報が存在する場合、その商品情報内容を画面表示します。 申請中の商品情報が存在しない場合で既に採用済の商品情報が存在する場合、その商品情報内容を参照し表示します。

#### 商品情報を登録する

1.各項目にデータを入力します。 2. 入力後に [登録] をクリックします。

#### Mdb の商品情報を反映する

- 1. [Mdb 名称/サイズ参照] をクリックします。
- 2.「MDB センターデータベース」に該当商品情報が存在する場合、MDB の商品情報を反映します。 (反映される項目は右記の 5 項目です。[漢字商品名称 1] [漢字商品名称 2] [幅] [高さ] [奥行] )

#### 商品画像の登録状況を確認する

メンテナンス画面の右上にある○や×、M の表示で登録状況を確認できます。 ( 左より [正面] [上面] [側面] [横正面] [横上面] [横側面] [カタログ] )

- [○] ・・・ [店 POWER]に商品画像が登録済の場合に表示します。
- [M] ・・・ 商品画像未登録の場合で[MDB]に商品画像が存在する場合に表示します。
- [×] ・・・ [MDB][店 POWER]いずれも商品画像が存在しない場合に表示します。

### 商品画像を登録する

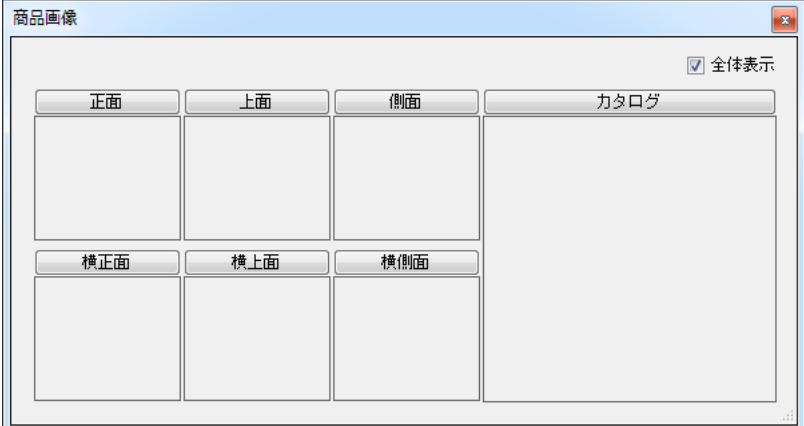

- 1. メンテナンス画面の右上にある [商品画像]をクリックします。
- 2.商品画像の登録画面が表示されます。
- 3.各面のボタンを押下すると、商品画像選択画面を表示します。
- 4.登録する画像を選択して設定します。

# ■特記事項

※富士薬品側で仮採用中の商品情報はメンテナンスできません。 ※富士薬品側で採用済の商品情報を参照/表示する場合、[原価] 項目以外は全て参照します。 最終更新者が取引先自身の場合のみ[原価]項目も反映します。 ※富士薬品側で採用済の商品情報を再登録時、申請商品としては登録しません。

店 POWER の商品情報/商品画像は更新します。

## ※メンテナンス仕様

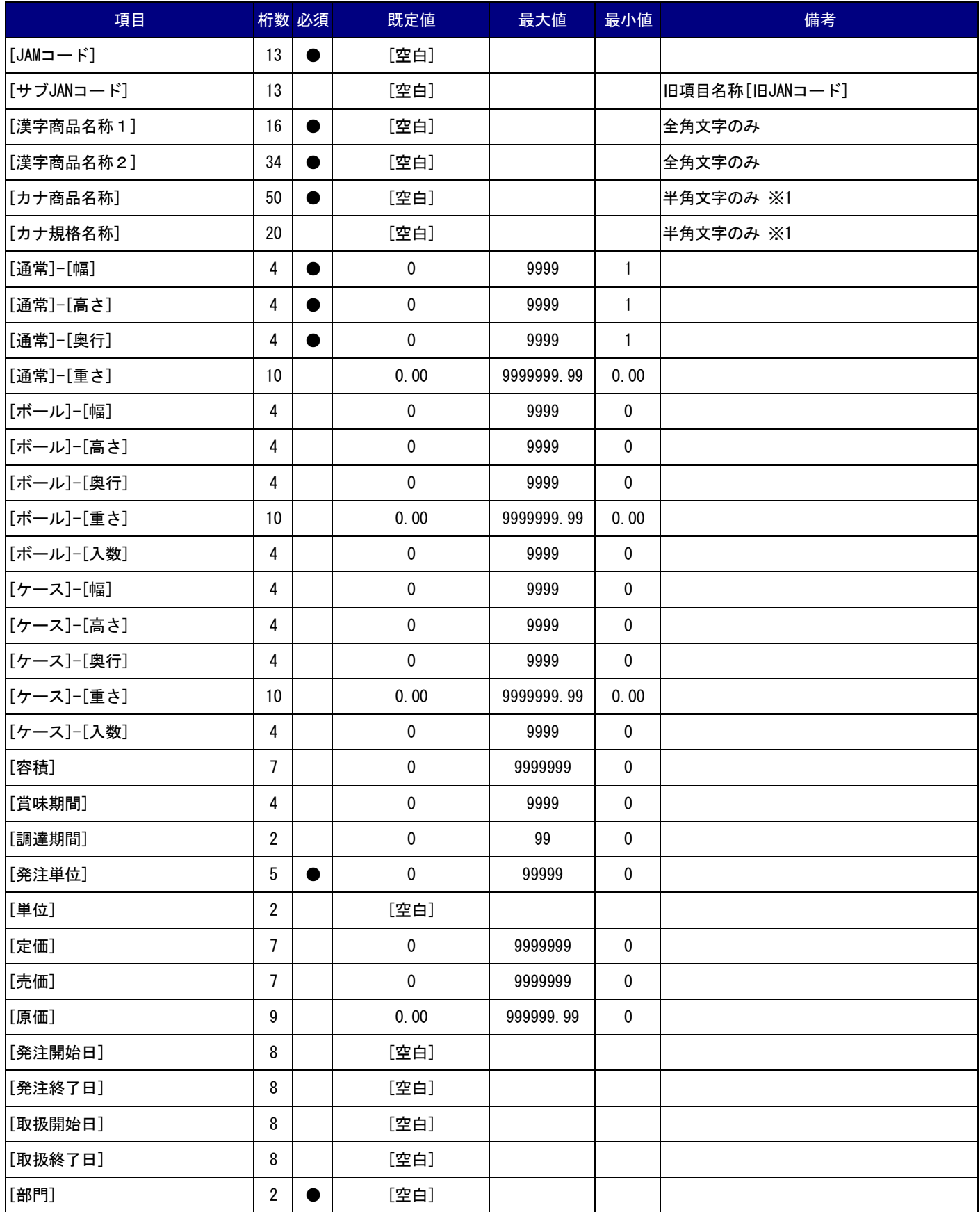

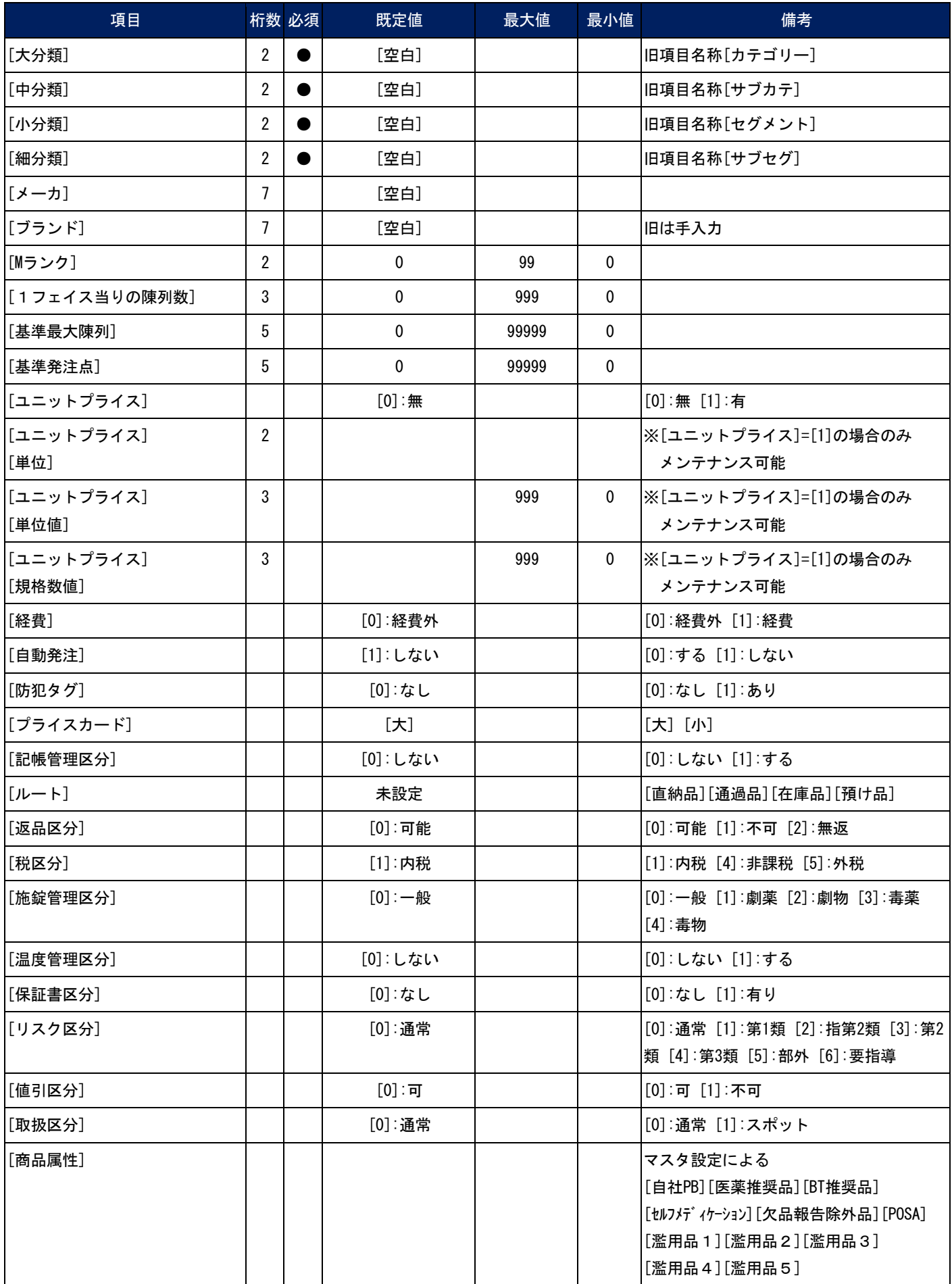

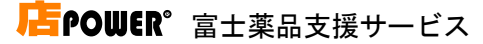

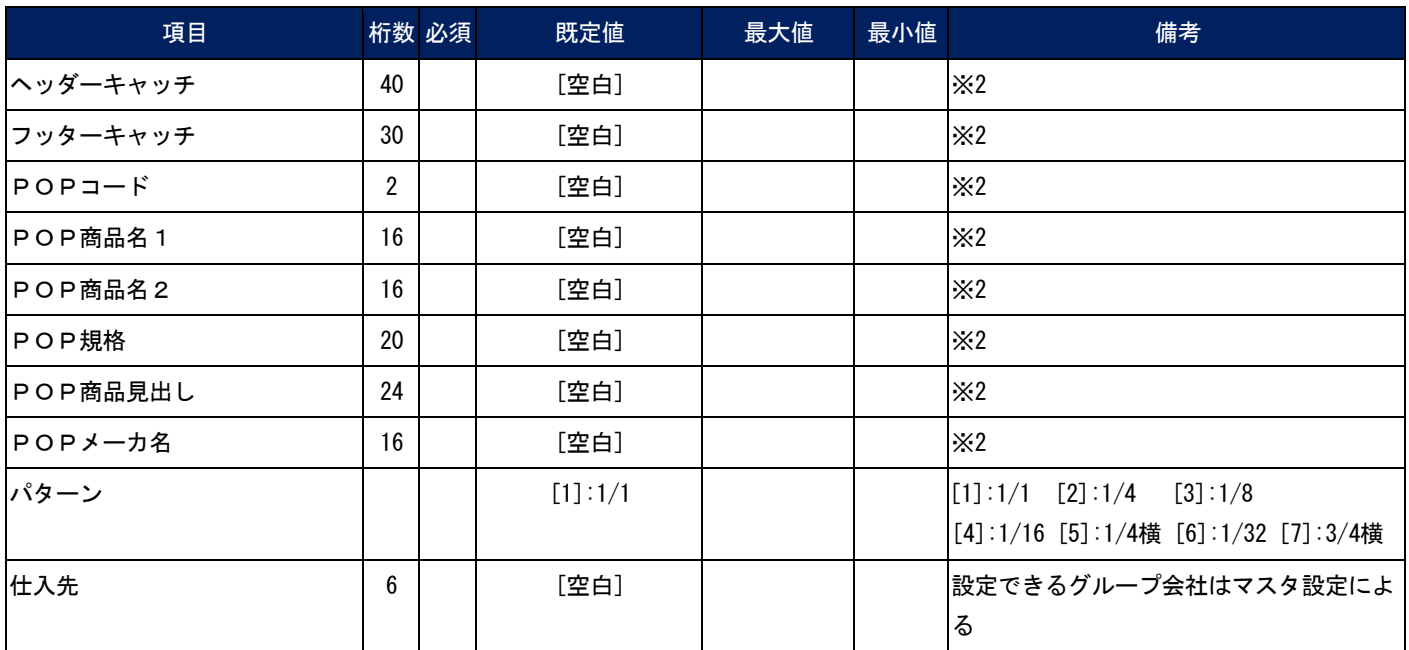

# ※1.以下文字列が存在する場合、変換して登録処理を行います。

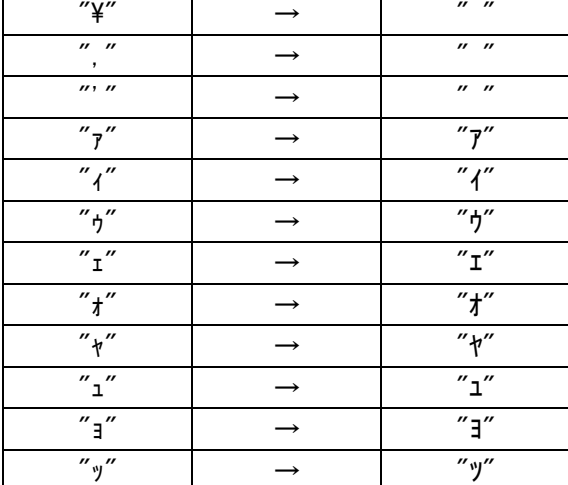

## ※2.以下文字列が存在する場合、変換して登録処理を行います。

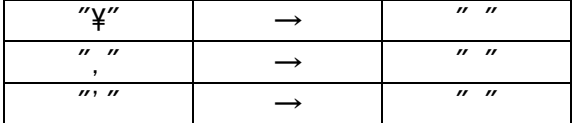